Canon

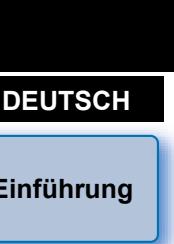

# Software zum Erstellen von Bildstildateien

**Picture Style Editor**

## Vers. 1.12

## Bedienungsanleitung

## O Inhalt dieser Bedienungsanleitung

- O PSE wird für Picture Style Editor verwendet.
- O Die in den Beispielen dieses Handbuchs verwendeten Bildschirmabbildungen stammen aus Windows 7.
- Ezeigt den Auswahlvorgang für das Menü an. (Beispiel: Menü [Datei] ▶ [Beenden].)
- O Eckige Klammern werden zur Darstellung von Elementen wie den auf dem Bildschirm angezeigten Namen von Fenstern und Schaltflächen verwendet.
- O Text innerhalb von < > weist auf eine Taste auf der Tastatur hin.
- $\bullet$  \*\* weist auf eine Referenzseite hin Durch Anklicken wechseln Sie zur relevanten Seite.
- **O 1**: Markiert Informationen, die Sie vor der Verwendung lesen sollten.
- $\bullet$   $\vert \overline{\overline{a}} \vert$  : Markiert zusätzliche, möglicherweise hilfreiche Informationen.
- O Wechseln zwischen Seiten
	- O Klicken Sie auf die Pfeile in der unteren rechten Ecke des Bildschirms.
		- **(B)**: Nächste Seite
		- : Vorherige Seite
		- **Sol**: Zu einer zuvor angezeigten Seite zurückkehren
	- O Klicken Sie auf die Überschriften auf der rechten Seite des Bildschirms, um die Inhaltsseite dieser Überschrift anzuzeigen. Klicken Sie auf das gewünschte Element im Inhaltsverzeichnis, um zur entsprechenden Seite zu gelangen.

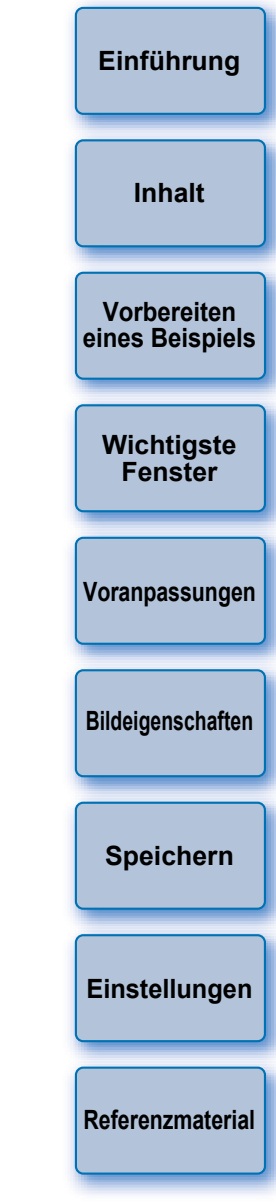

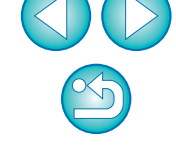

**Windows** 

## <span id="page-1-1"></span><span id="page-1-0"></span>**Einführung**

Picture Style Editor (im Folgenden PSE) ist eine Software, mit der Sie einen Bildstil entsprechend Ihrer eindeutigen Bildeigenschaften bearbeiten und die bearbeiteten Ergebnisse als ursprüngliche Bildstildateien speichern können.

## O **Was ist eine Bildstildatei?**

Eine Bildstildatei (Dateierweiterung ".PF2" oder ".PF3") ist eine erweiterte Funktion eines Bildstils. Sie unterscheidet sich von den sieben voreingestellten Bildstilen (Auto, Standard, Porträt, Landschaft, Neutral, Natürlich und Monochrom) und bietet Bildeigenschaften, die in einer sehr begrenzten Anzahl von Bildern vorliegen.

Sie können Ihren Fotoausdruck weiter erweitern, indem Sie eine Bildstildatei für ein bestimmtes Bild verwenden.

## **Hauptfunktionen von PSE**

Mit PSE können Sie die folgenden Funktionen dafür verwenden, Bildstile entsprechend Ihrer eindeutigen Bildeigenschaften zu bearbeiten und die bearbeiteten Ergebnisse als ursprüngliche Bildstildateien (Dateierweiterung ".PF2" oder ".PF3") zu speichern.

- O Einen Bildstil auswählen, der als Grundlage für Ihre Bilder verwendet werden soll
- O [Schärfe], [Kontrast], [Farbsättigung] und [Farbton] einstellen
- O Anpassungen einer bestimmten Farbe vornehmen
- O Helligkeit und Kontrast anpassen (Gamma-Eigenschaften) Darüber hinaus können Sie Ihre gespeicherten ursprünglichen Bildstildateien auf einer Kamera mit Bildstil-Funktion registrieren und anschließend diese Stile auf Aufnahmen anwenden. Sie können auch mithilfe von Digital Photo Professional (im Folgenden "DPP") Stile auf RAW-Bilder anwenden.

## **Farbverwaltung**

Verwenden Sie PSE in einer Computerumgebung mit Farbverwaltung. Legen Sie auch das Profil des verwendeten Monitors und den Farbraum des Beispielbilds fest, das zur Durchführung der Anpassungen usw. im Voreinstellungsfenster verwendet werden soll [\(S. 19\)](#page-18-1).

## <span id="page-1-2"></span>**Systemvoraussetzungen**

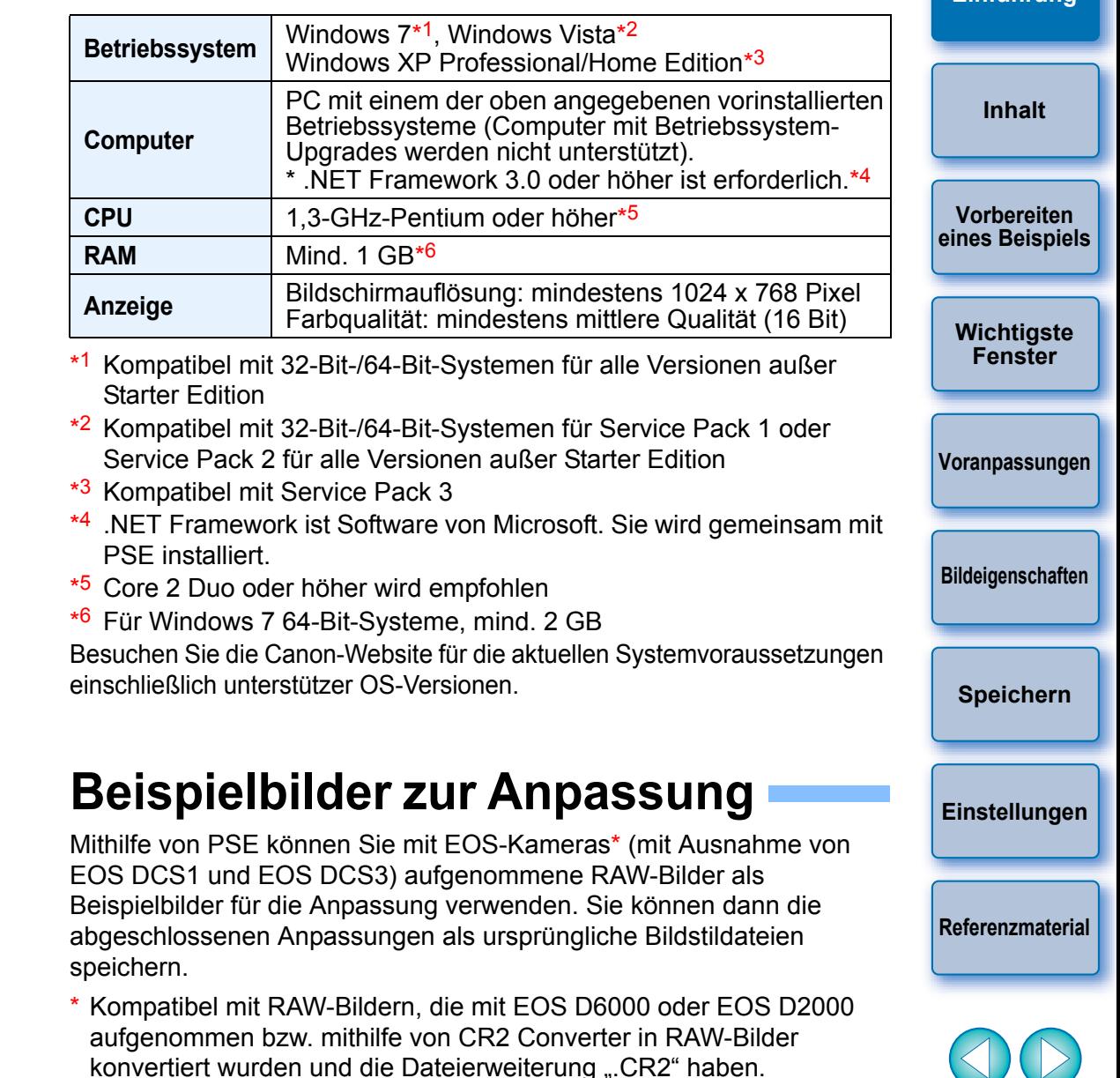

<span id="page-1-3"></span>Informationen zu CR2 Converter finden Sie auf der Website von

Canon.

**Einführung**

<span id="page-2-0"></span>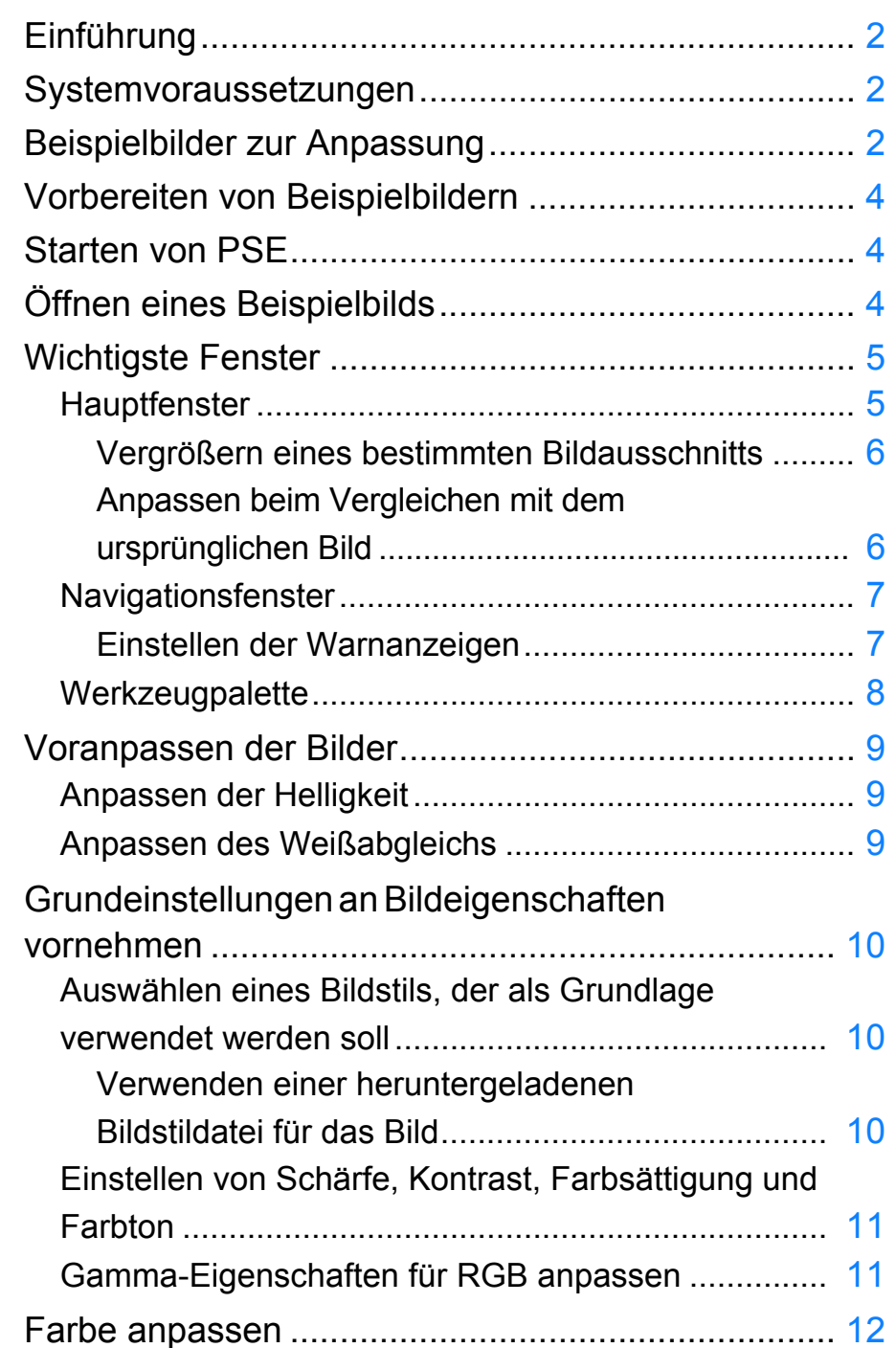

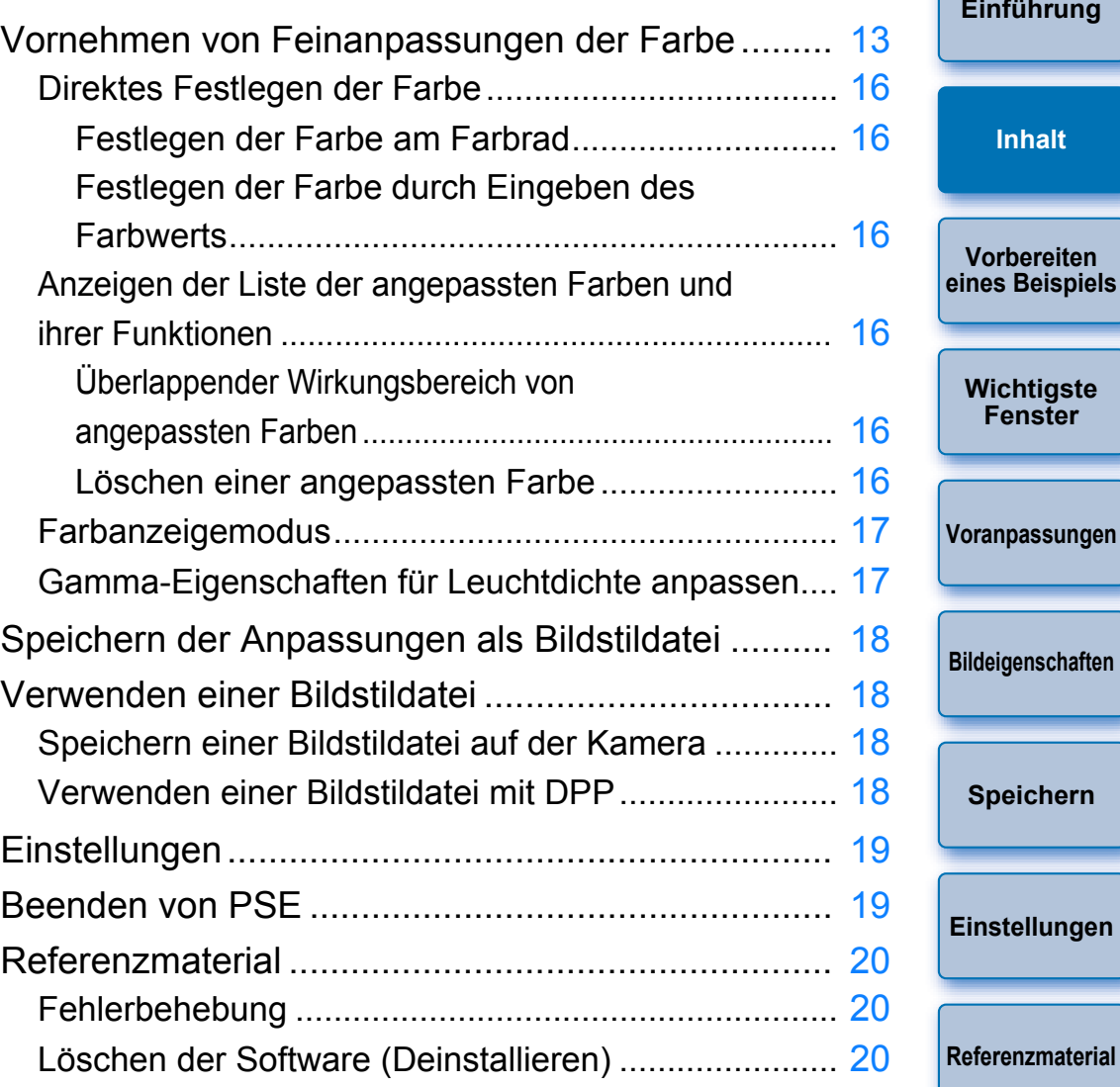

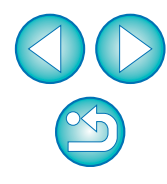

## <span id="page-3-1"></span><span id="page-3-0"></span>**Vorbereiten von Beispielbildern**

PSE nimmt anhand eines Beispielbilds die verschiedenen Anpassungen vor und speichert die angepassten Ergebnisse als ursprüngliche Bildstildatei. Aus diesem Grund muss ein Beispielbild [\(S. 2\)](#page-1-3), das zu diesem Zweck verwendet werden soll, im Voraus vorbereitet und auf Ihrem Computer gespeichert werden.

Die in PSE vorgenommenen Einstellungen werden als Bildstildatei

[\(S. 18\)](#page-17-1) unabhängig vom Beispielbild gespeichert. Das zur Durchführung der Anpassungen verwendete Beispielbild wird davon überhaupt nicht beeinflusst.

## <span id="page-3-2"></span>**Starten von PSE**

#### **Doppelklicken Sie auf dem Desktop auf das Symbol [Picture Style Editor].**

**→ Das Hauptfenster (Beschreibung auf der rechten Seite) wird** angezeigt, wenn PSE gestartet wird.

<span id="page-3-3"></span>**Öffnen eines Beispielbilds**

Öffnen Sie ein Beispielbild, und führen Sie als Grundlage verschiedene Anpassungen mit diesem Bild aus.

Möglicherweise wird von PSE, das in EOS Solution Disk Ver. 26 oder höher enthalten ist, Rauschunterdrückung auf die Beispielbilder angewendet.

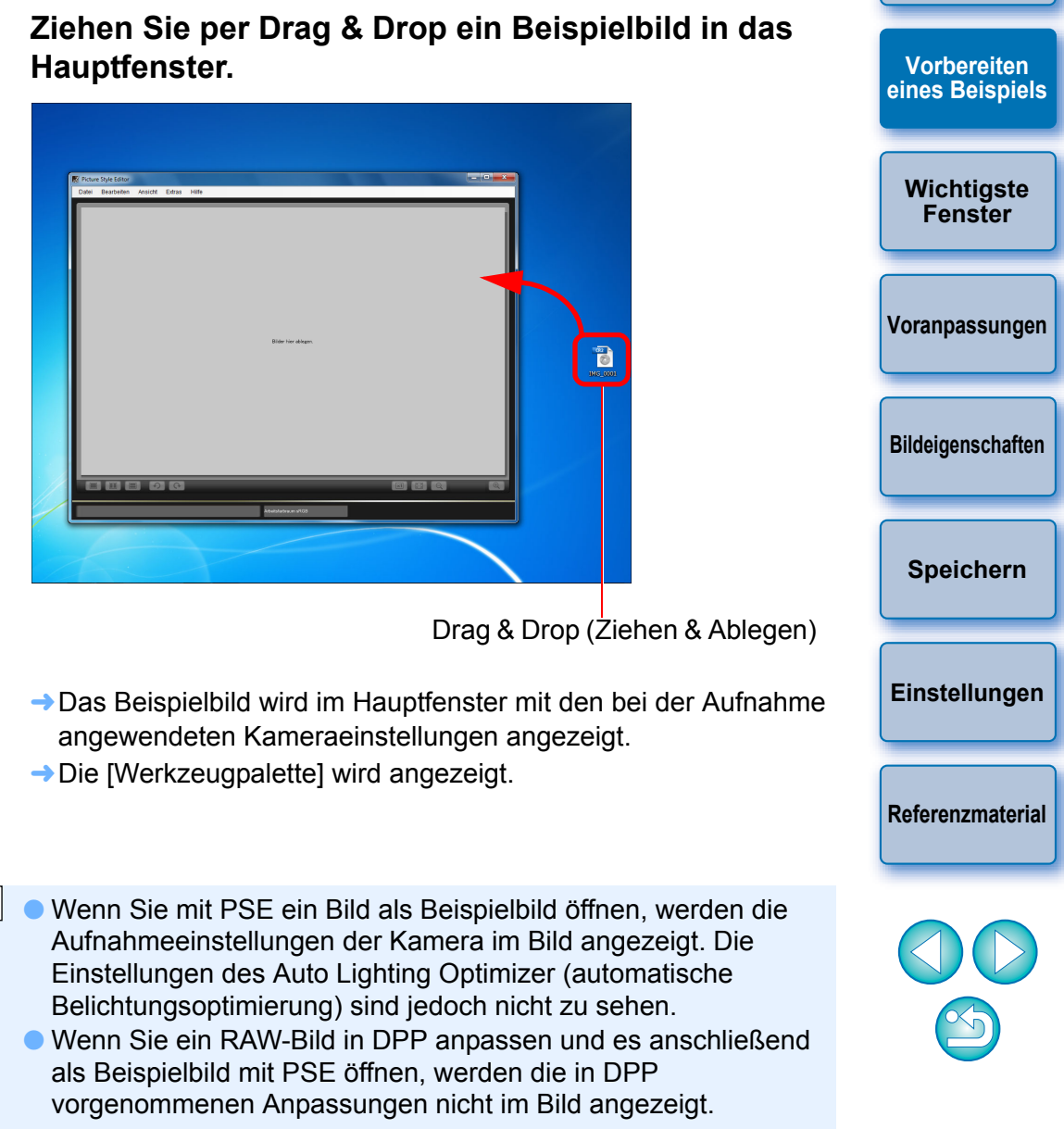

ħ Sie können PSE auch über die Kamerasoftware "EOS Utility" starten. Detaillierte Informationen hierzu finden Sie im Abschnitt "Funktion für die Verwendung mit dem Zubehör" der "Referenz" in der "EOS Utility Bedienungsanleitung" (PDF-Datei).

**[Einführung](#page-1-0)**

## <span id="page-4-1"></span><span id="page-4-0"></span>**Wichtigste Fenster**

## <span id="page-4-2"></span>**Hauptfenster**

Sie können die Anzeigevergrößerung und die Anzeigemethode usw. des Beispielbilds auswählen.

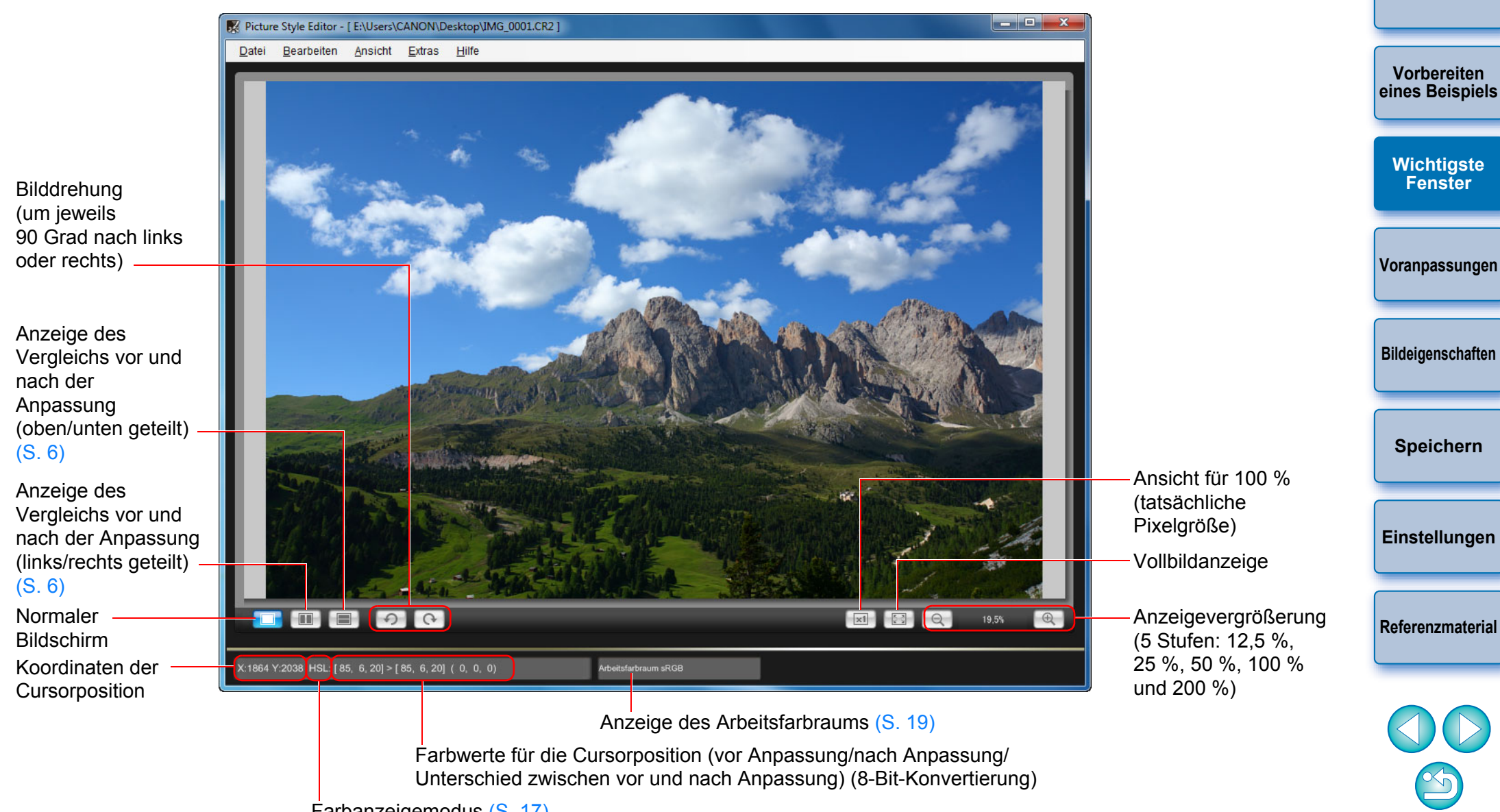

Farbanzeigemodus ([S. 17](#page-16-0))

**[Einführung](#page-1-0)**

## <span id="page-5-3"></span><span id="page-5-0"></span>**Vergrößern eines bestimmten Bildausschnitts**

Sie können einen bestimmten Bildausschnitt im Hauptfenster auf 100 % vergrößern.

#### **Doppelklicken Sie im Hauptfenster auf den Bildausschnitt, der vergrößert werden soll.**

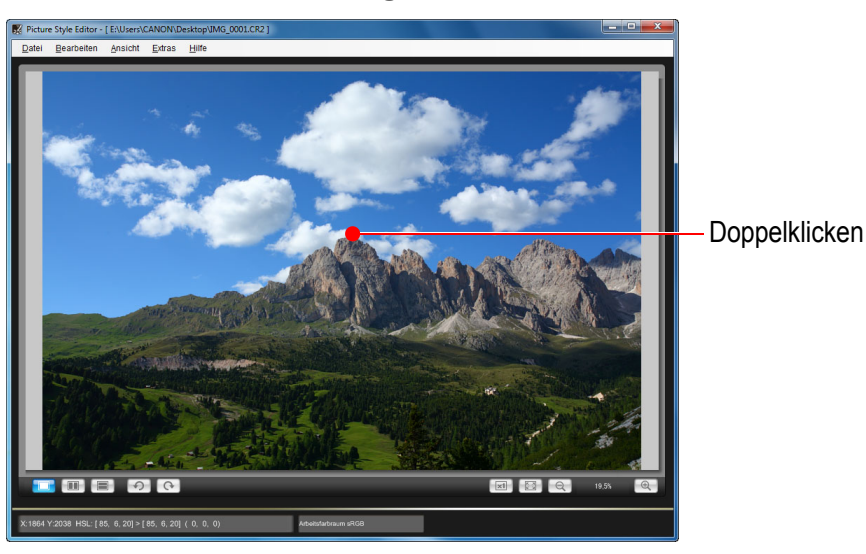

- **→ Der entsprechende Bildausschnitt wird auf 100 % vergrößert** (tatsächliche Pixelgröße). Wenn Sie etwas warten, wird der Bildausschnitt schärfer angezeigt.
- O Zum Ändern der Anzeigeposition ziehen Sie das Bild, oder ziehen Sie die Anzeigeposition des vergrößerten Bilds [\(S. 7\)](#page-6-2) im Fenster [Navigator].
- O Doppelklicken Sie erneut, um zur Vollbildanzeige zurückzukehren.

### <span id="page-5-2"></span><span id="page-5-1"></span>**Anpassen beim Vergleichen mit dem ursprünglichen Bild**

Sie können Versionen eines angepassten Bilds vor und nach der Anpassung in demselben Fenster anzeigen und Anpassungen vornehmen, während Sie die Anpassungsergebnisse überprüfen.

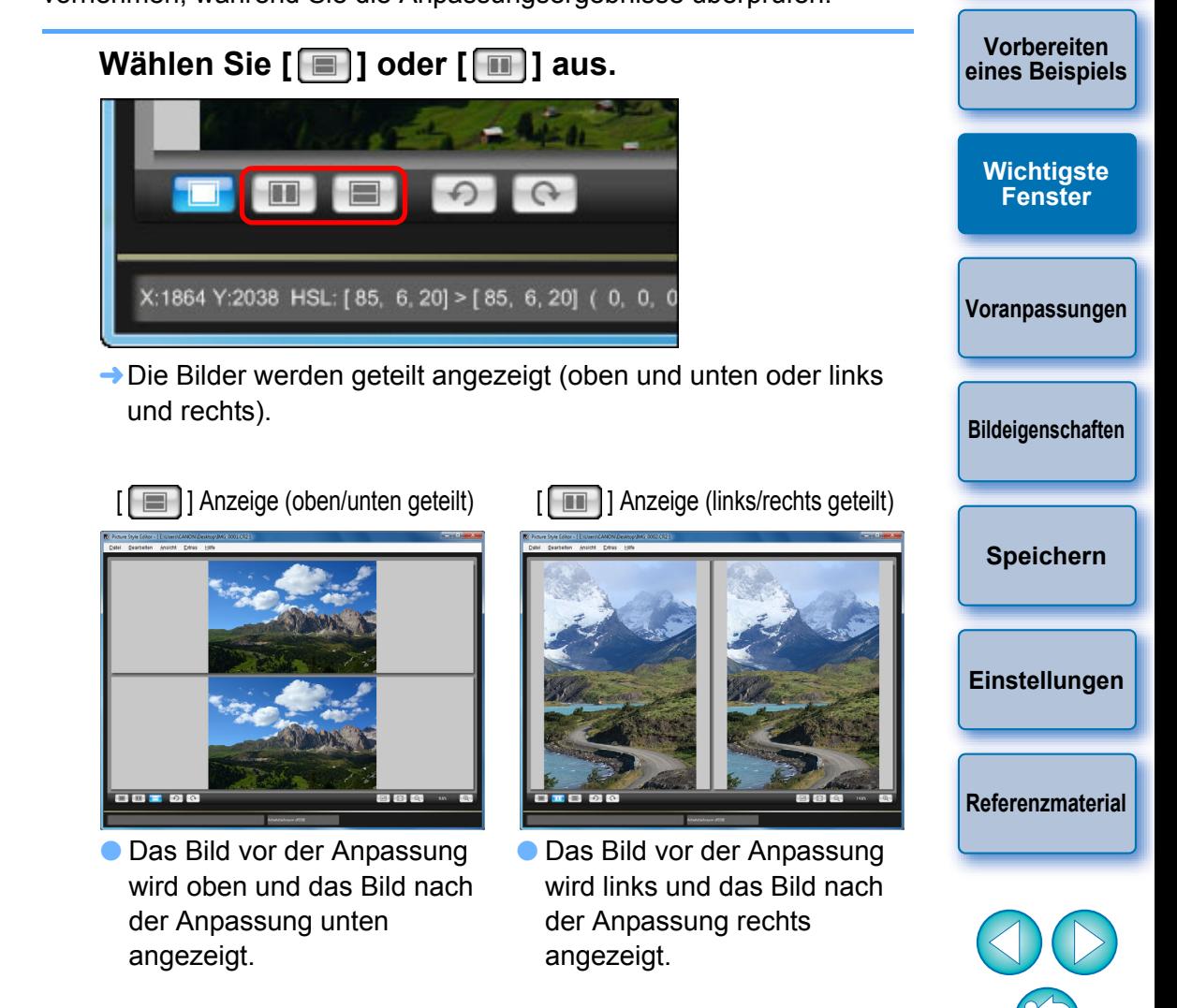

**[Einführung](#page-1-0)**

### <span id="page-6-2"></span><span id="page-6-0"></span>**Navigationsfenster**

Die Anzeigeposition eines Bilds beim Vergrößern im Hauptfenster und das Bildhistogramm können in Navigationsfenster angezeigt werden. Sie können auch Warnanzeigen einstellen, um übermäßige Einstellungen zu vermeiden.

#### **Zeigen Sie das Fenster [Navigator] an.**

● Wählen Sie im Menü [Ansicht] ▶ [Navigator] aus.

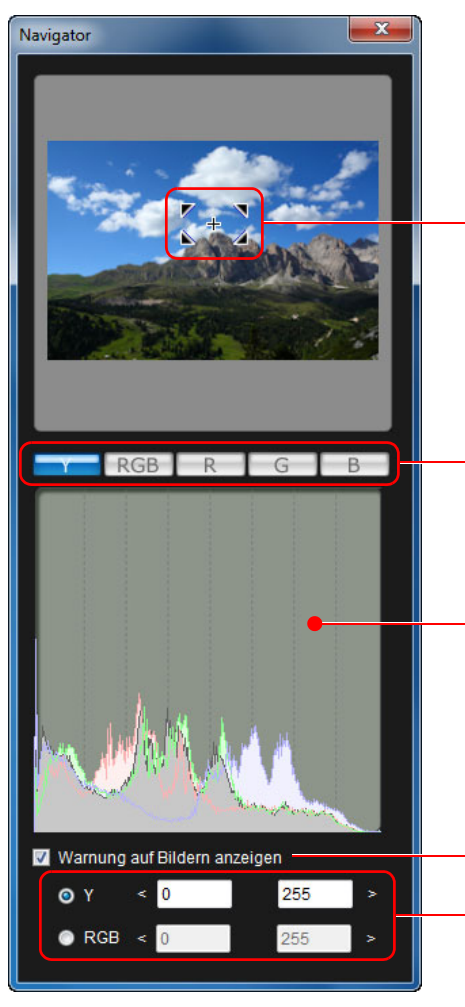

Anzeigeposition des vergrößerten Bilds [\(S. 6\)](#page-5-3) Zum Verschieben der Anzeigeposition ziehen

Wechselt die Histogrammanzeige

Histogramm

Einstellung der Warnanzeige

**Warnbereich** 

### <span id="page-6-1"></span>**Einstellen der Warnanzeigen**

Sie können Warnanzeigen für die Werte Leuchtdichte (Y) und Farbe (RGB) einstellen, was sinnvoll ist, um übermäßige Einstellungen zu vermeiden. Werte für Leuchtdichte und Farbe, die außerhalb des eingestellten Bereichs liegen, werden als Warnanzeigen blinkend in Bildern im Hauptfenster angezeigt.

**1 Aktivieren Sie das Kontrollkästchen [Warnung auf Bildern anzeigen], und wählen Sie [Y] or [RGB] aus.**

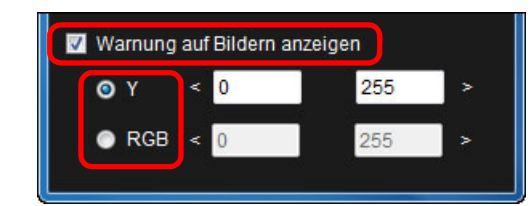

- **2 Geben Sie die oberen und unteren Grenzwerte für den Warnbereich ein.**
	- $\rightarrow$  Werte, die außerhalb des oberen und unteren Grenzbereichs liegen, werden im Bild im Hauptfenster blinkend angezeigt.
	- O Zum Beenden der Warnanzeigen deaktivieren Sie das Kontrollkästchen [Warnung auf Bildern anzeigen].

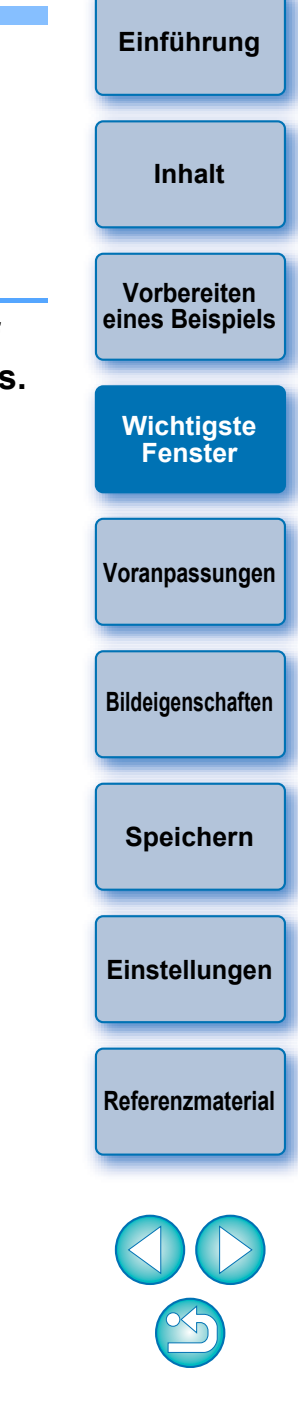

<span id="page-7-0"></span>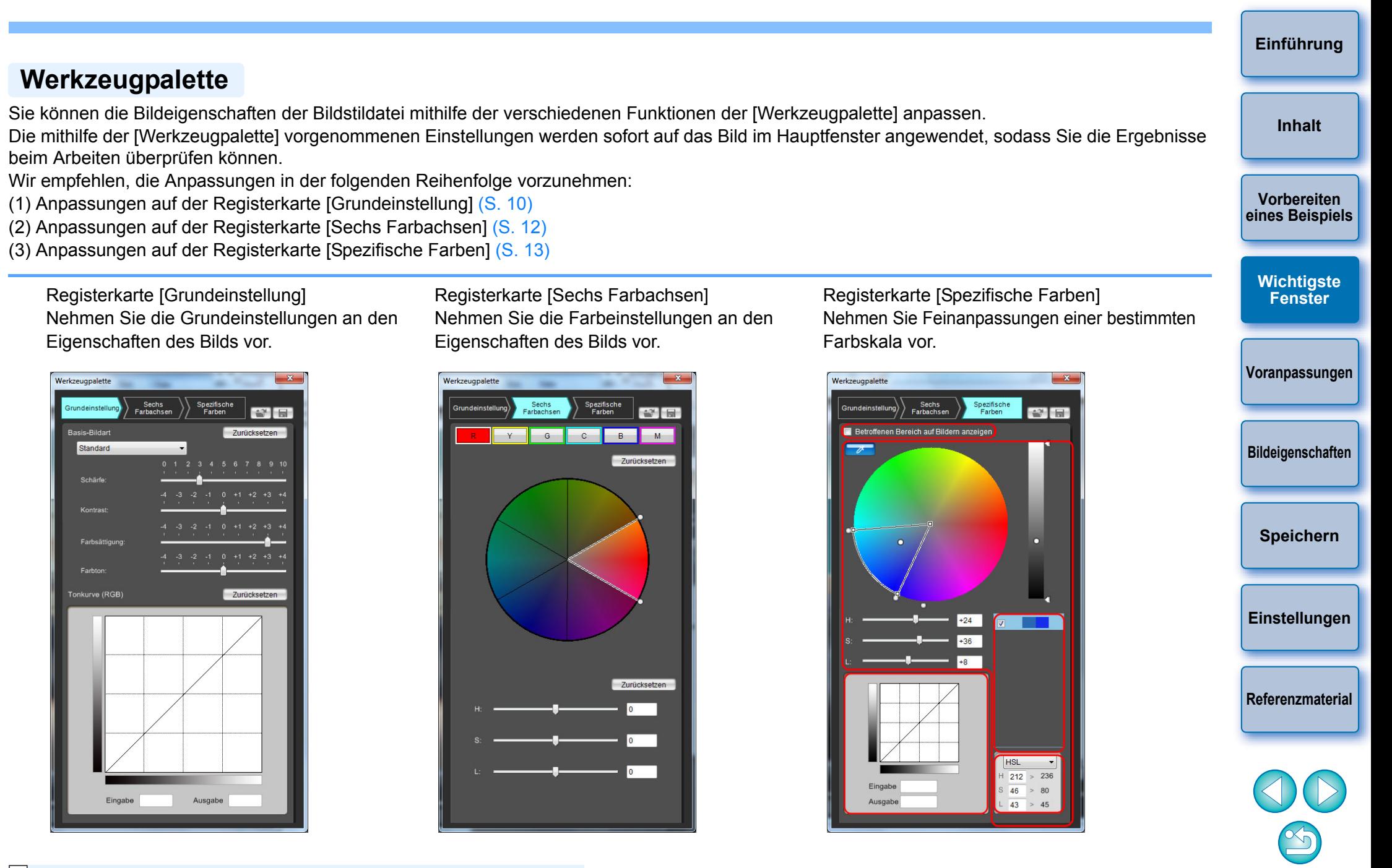

 $|\overline{7}|$ Sie können im Menü [Ansicht] > [Werkzeugpalette] auswählen, um die [Werkzeugpalette] ein- bzw. auszublenden.

## <span id="page-8-1"></span><span id="page-8-0"></span>**Voranpassen der Bilder**

Für die Anpassung [\(S. 2\)](#page-1-3) verwendete Beispielbilder, die nicht über die richtige Belichtung bzw. den richtigen Weißabgleich verfügen, können im Fenster [Vorläufige Anpassung] angepasst werden, um deren Helligkeit oder Weißabgleich zu korrigieren.

Beachten Sie jedoch, dass die im Fenster [Vorläufige Anpassung] vorgenommenen Anpassungen lediglich Voranpassungen für die Anpassungen mit der [Werkzeugpalette] [\(S. 8\)](#page-7-0) sind. Aus diesem Grund werden im Fenster [Vorläufige Anpassung] vorgenommene Anpassungen nicht in der von Ihnen erstellten Bildstildatei gespeichert. Wenn das Beispielbild für die Anpassungen über die richtige Belichtung und den richtigen Weißabgleich verfügt, müssen Sie keine Anpassungen im Fenster [Vorläufige Anpassung] vornehmen.

## <span id="page-8-2"></span>**Anpassen der Helligkeit**

#### **1 Wählen Sie im Menü [Extras]** ` **[Vorläufige Anpassung] aus.**

- **→ Das Fenster [Vorläufige Anpassung] wird angezeigt.**
- O Wenn das Fenster [Vorläufige Anpassung] angezeigt wird, wechselt die Anzeige selbst dann zur normalen Anzeige, wenn die Hauptfensteranzeige den Vergleich von Bildern vor und nach der Anpassung zeigt [\(S. 6\).](#page-5-1)

#### **2 Passen Sie die Helligkeit des Bilds an.**

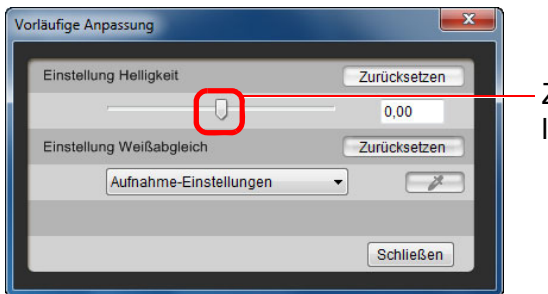

Zum Anpassen nach links oder rechts ziehen

**→ Die Anpassungen werden auf das Bild angewendet.** 

## <span id="page-8-3"></span>**Anpassen des Weißabgleichs**

#### **Passen Sie den Weißabgleich an.**

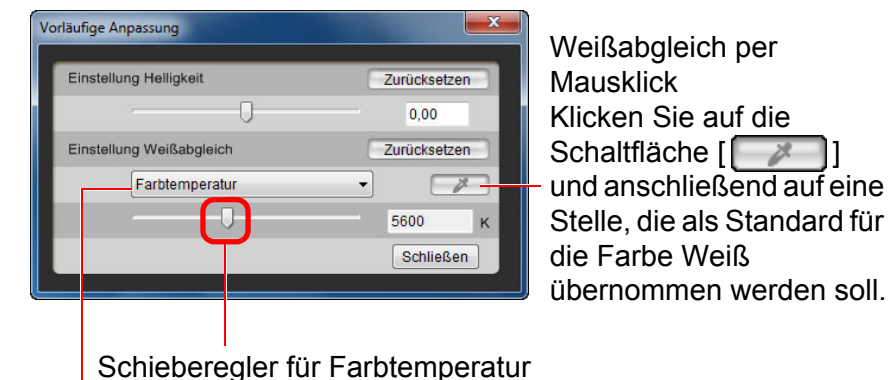

Wählen Sie im Listenfeld des Weißabgleichs [Farbtemperatur] aus, und ziehen Sie anschließend den Schieberegler nach links oder rechts.

Den Weißabgleich auswählen

**→ Die Anpassungen werden auf das Bild angewendet.** 

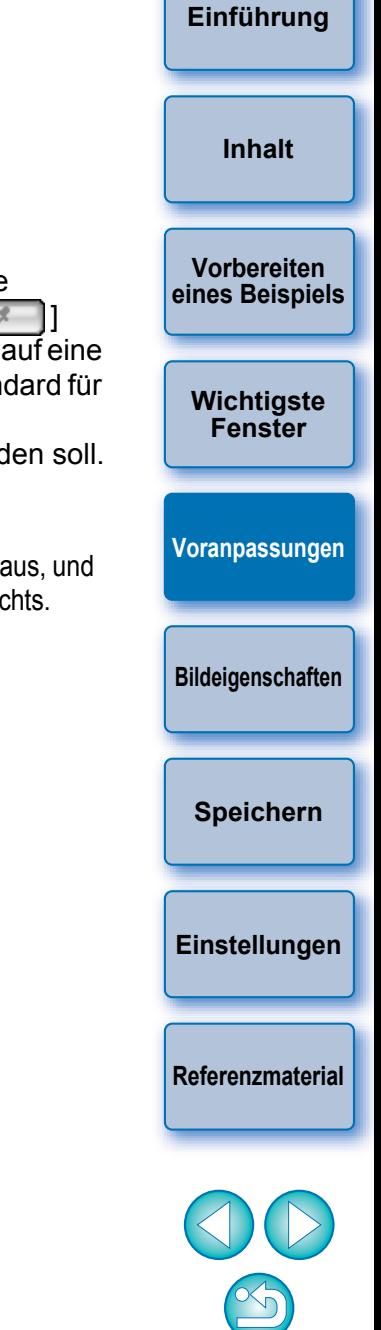

## <span id="page-9-1"></span><span id="page-9-0"></span>**Grundeinstellungen an Bildeigenschaften vornehmen**

Gamma-Eigenschaften für Leuchtdichte anpassen

Farbsättigung und Farbton

Wählen Sie einen Bildstil aus, der als Grundlage verwendet werden soll (diese Seite)

Eine Bildstildatei speichern

Schärfe, Kontrast,

einstellen [\(S. 11\)](#page-10-3)

[\(S. 11\)](#page-10-2)

Nehmen Sie Grundeinstellungen an den Bildeigenschaften über die Registerkarte [Grundeinstellung] in der [Werkzeugpalette] vor.

#### **Wählen Sie in der [Werkzeugpalette] die Registerkarte [Grundeinstellung] aus.**

Eine Bildstildatei laden (diese Seite)

[\(S. 18\)](#page-17-3)

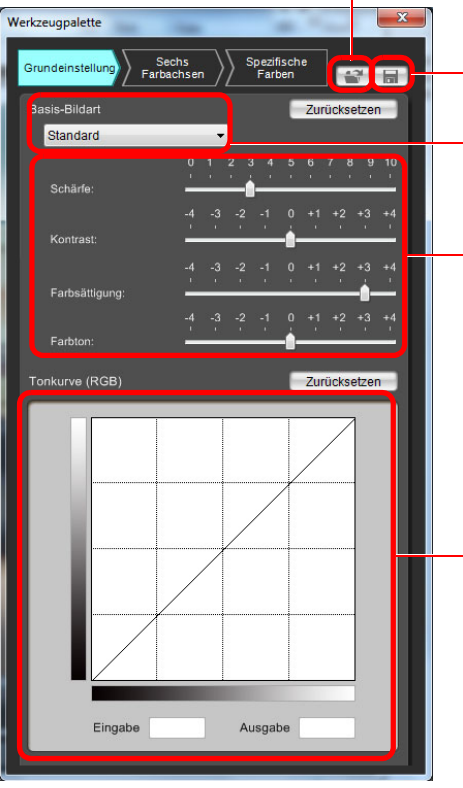

**→** Die Registerkarte [Grundeinstellung] wird geöffnet.

### <span id="page-9-2"></span>**Auswählen eines Bildstils, der als Grundlage verwendet werden soll**

Wählen Sie den Bildstil aus, der Grundlage der Anpassungen von fünf voreingestellten (mit Ausnahme von Auto oder Monochrom) Bildstilen (Standard, Porträt, Landschaft, Neutral und Natürlich) werden soll. Sie können auch eine Bildstildatei für das Bild, das Sie von der Website von Canon heruntergeladen haben, speichern und verwenden.

#### **Wählen Sie eine Bildart.**  $\mathbf{x}$ Werkzeugpalette Spezifische Sechs Grundeinstellung  $\mathbf{C}$ Farbachsen Farben Basis-Bildart Zurücksetzen Standard

**→** Die ausgewählte Bildart wird auf das Bild angewendet.

### <span id="page-9-4"></span><span id="page-9-3"></span>**Verwenden einer heruntergeladenen Bildstildatei für das Bild**

- **1 Klicken Sie auf die Schaltfläche [ ].**
- **→ Das Fenster [Bildstildatei öffnen] wird angezeigt.**
- **2 Wählen Sie eine Bildstildatei aus, die gespeichert werden soll, und klicken Sie auf die Schaltfläche [Öffnen].**

**→ Die ausgewählte Bildstildatei wird auf das Bild angewendet.** 

- $|\overline{\overline{\phantom{a}}}|$ O Ursprüngliche mit PSE erstellte Bildstildateien [\(S. 18\)](#page-17-2) können entsprechend der oben beschriebenen Vorgehensweise gespeichert und verwendet werden.
	- O Bildstildateien, die mit PSE kompatibel sind, haben die Dateierweiterung ".PF2" oder ".PF3".

**[Einführung](#page-1-0) Vorbereiten [eines Beispiels](#page-3-0) [Wichtigste](#page-4-0) Fenster [Voranpassungen](#page-8-0) Bildeigenschaften [Speichern](#page-17-0) [Einstellungen](#page-18-0) [Referenzmaterial](#page-19-0) [Inhalt](#page-2-0)**

# <span id="page-10-3"></span><span id="page-10-0"></span>**Einstellen von Schärfe, Kontrast,**

**Ziehen Sie jeden Schieberegler.**

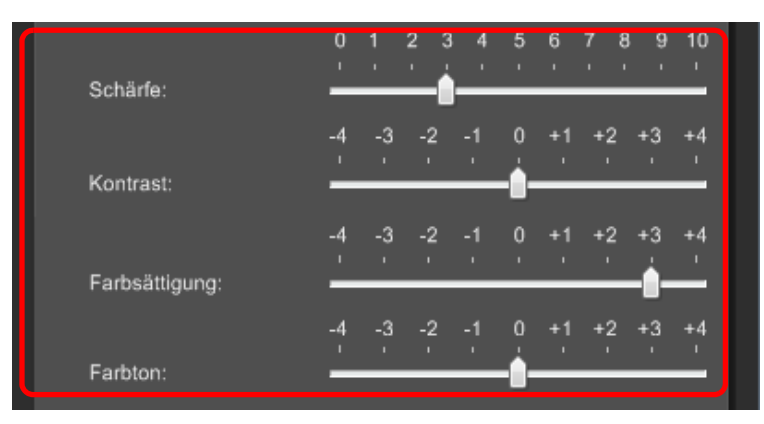

**→ Die Einstellungen werden auf das Bild angewendet.** 

## <span id="page-10-2"></span><span id="page-10-1"></span>**Gamma-Eigenschaften für RGB anpassen**

**Farbsättigung und Farbton** Sie können die Helligkeit und den Kontrast mit der Farbtonkurve unter RGB anpassen.

die gewünschten Bildeigenschaften möglicherweise nicht erzielt

Registerkarte [Sechs Farbachsen] oder [Spezifische Farben] weiter anzupassen, verwenden Sie die Farbtonkurve zum Anpassen der

werden. Um Helligkeit und Kontrast nach Anpassen der

Leuchtdichte auf der Registerkarte [Spezifische Farben].

Verwenden Sie die Farbtonkurve in dieser Registerkarte, bevor Sie Anpassungen mit der Registerkarte [Sechs Farbachsen] oder [Spezifische Farben] vornehmen.

#### **Passen Sie Helligkeit und Kontrast an.**

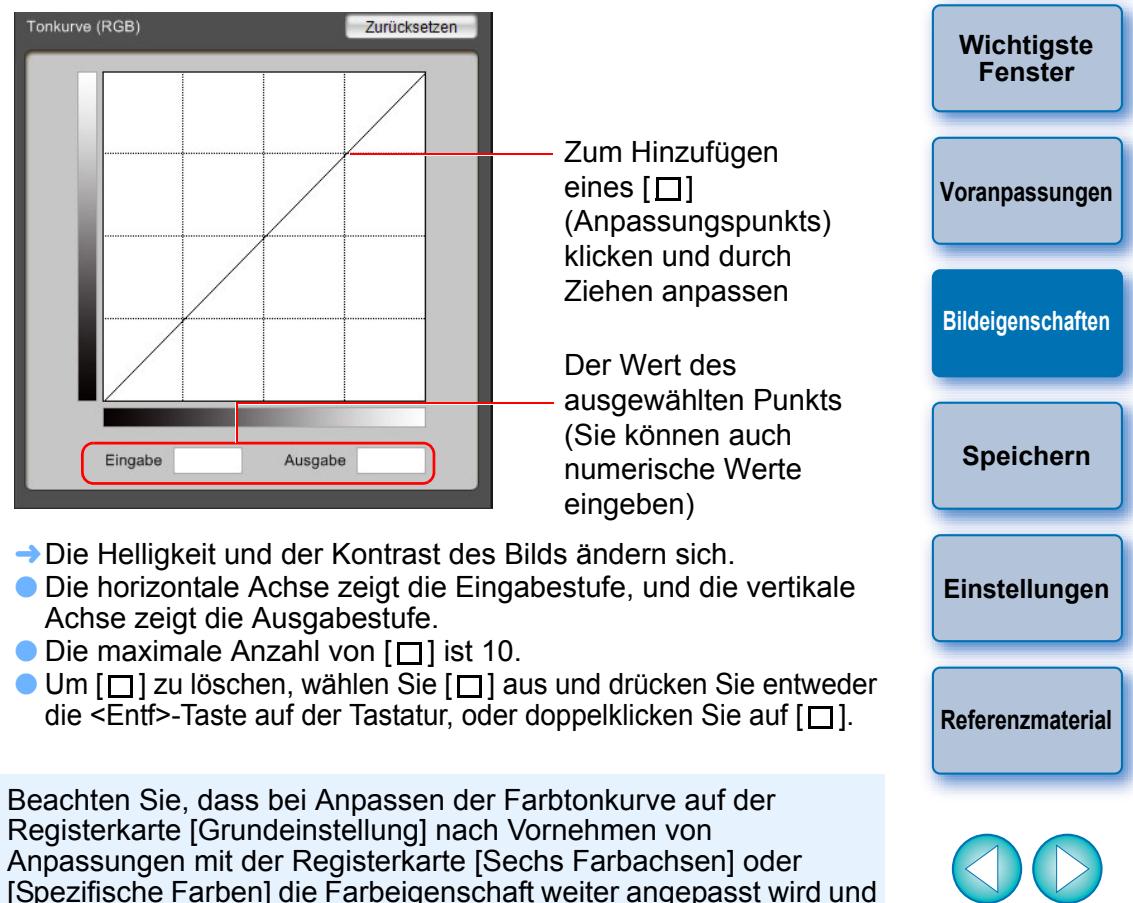

**[Einführung](#page-1-0)**

**Vorbereiten [eines Beispiels](#page-3-0)**

## <span id="page-11-0"></span>**Farbe anpassen**

Sie können den ausgewählten Farbbereich mit Farbton, Sättigung und Leuchtdichte anpassen.

#### **1 Wählen Sie in der [Werkzeugpalette] die Registerkarte [Sechs Farbachsen] aus.**

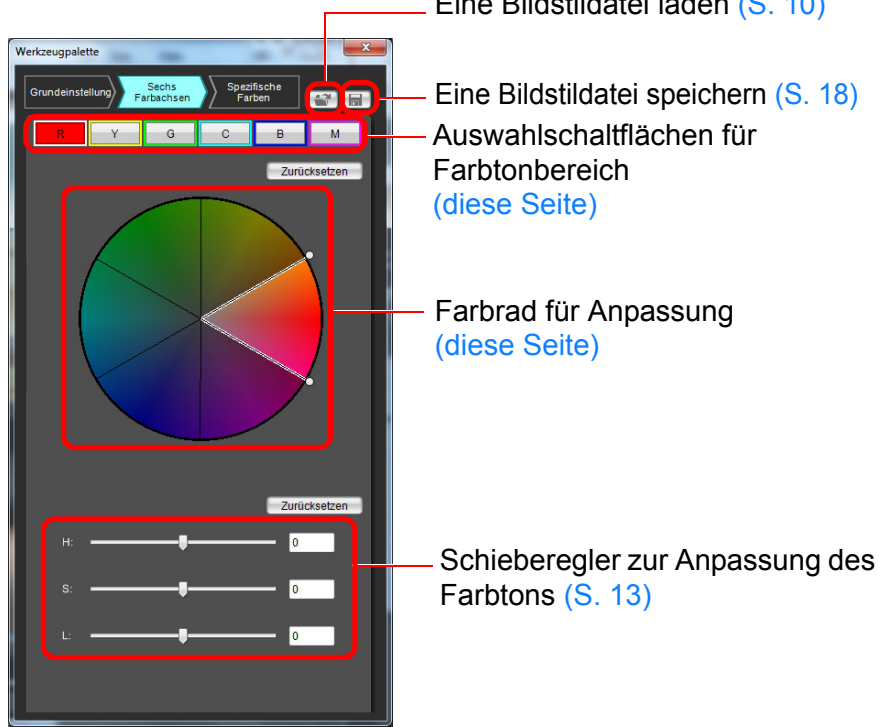

Eine Bildstildatei laden ([S. 10](#page-9-4))

- Eine Bildstildatei speichern [\(S. 18\)](#page-17-1) Auswahlschaltflächen für Farbtonbereich (diese Seite)
- Farbrad für Anpassung (diese Seite)

**2 Wählen Sie den Farbbereich aus, den Sie anpassen möchten.**

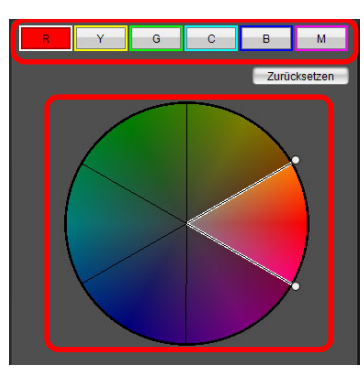

O Wählen Sie den Farbbereich, den Sie anpassen möchten, aus dem Farbrad für die Anpassung aus.

Sie können den Farbbereich auch durch Klicken auf die Auswahlschaltfläche eines Farbtonbereichs auswählen.

**3 Passen Sie die obere und untere Farbtongrenze für den ausgewählten Bereich an.**

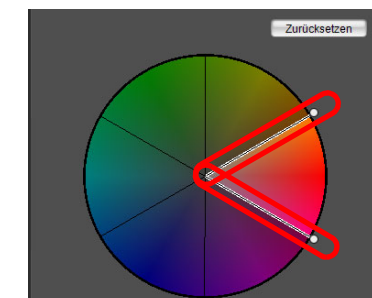

O Sie können die obere und untere Farbtongrenze für den ausgewählten Bereich anpassen, indem Sie die Grenzlinien für jeden Farbton in Richtung des Umfangs ziehen.

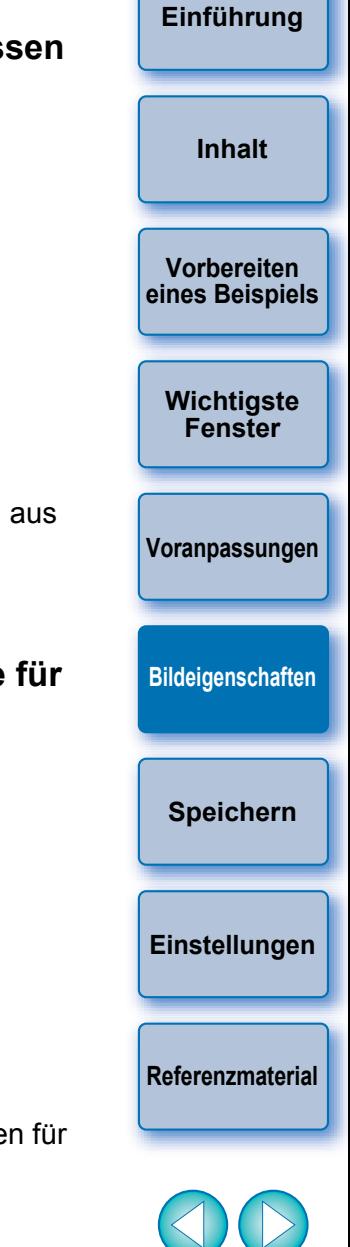

Beachten Sie, dass bei Anpassung einer Farbe mit der Registerkarte [Grundeinstellung] nach Vornehmen von Anpassungen mit der Registerkarte [Sechs Farbachsen] die Farbeinstellungen weiter angepasst und möglicherweise nicht die gewünschten Bildeigenschaften erzielt werden. Wir empfehlen, die Anpassungen in der folgenden Reihenfolge vorzunehmen: (1) Anpassungen auf der Registerkarte [Grundeinstellung], (2) Anpassungen auf der Registerkarte [Sechs Farbachsen], (3) Anpassungen auf der Registerkarte [Spezifische Farben].

**→ Die Registerkarte [Sechs Farbachsen] wird geöffnet.** 

#### <span id="page-12-1"></span>**4 Passen Sie die Farbe an.**

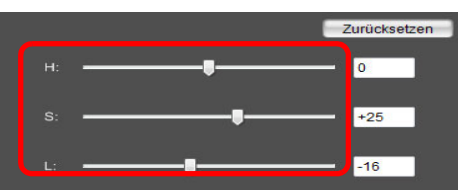

- O Ziehen Sie die Schieberegler, um die Farbe anzupassen. Sie können zum Anpassen auch direkt Werte eingeben.
	- H: Farbton anpassen.
	- S: Sättigung anpassen.

L: Leuchtdichte anpassen.

## <span id="page-12-0"></span>**Vornehmen von Feinanpassungen der Farbe**

Sie können Feinanpassungen einer von Ihnen angegebenen Farbe mithilfe der Farbton-, Farbšättigungs- und Leuchtđichtefunktionen<br>vornehmen, um die gewünschte Farbe zu erhalten. Sie können auch den Wirkungsbereich auf die Umgebungsfarben festlegen, was eintritt, wenn Sie die von Ihnen angegebenen Farben anpassen.

**[Einführung](#page-1-0)**

**[Inhalt](#page-2-0)**

#### **1 Wählen Sie in der [Werkzeugpalette] die Registerkarte [Spezifische Farben] aus.**

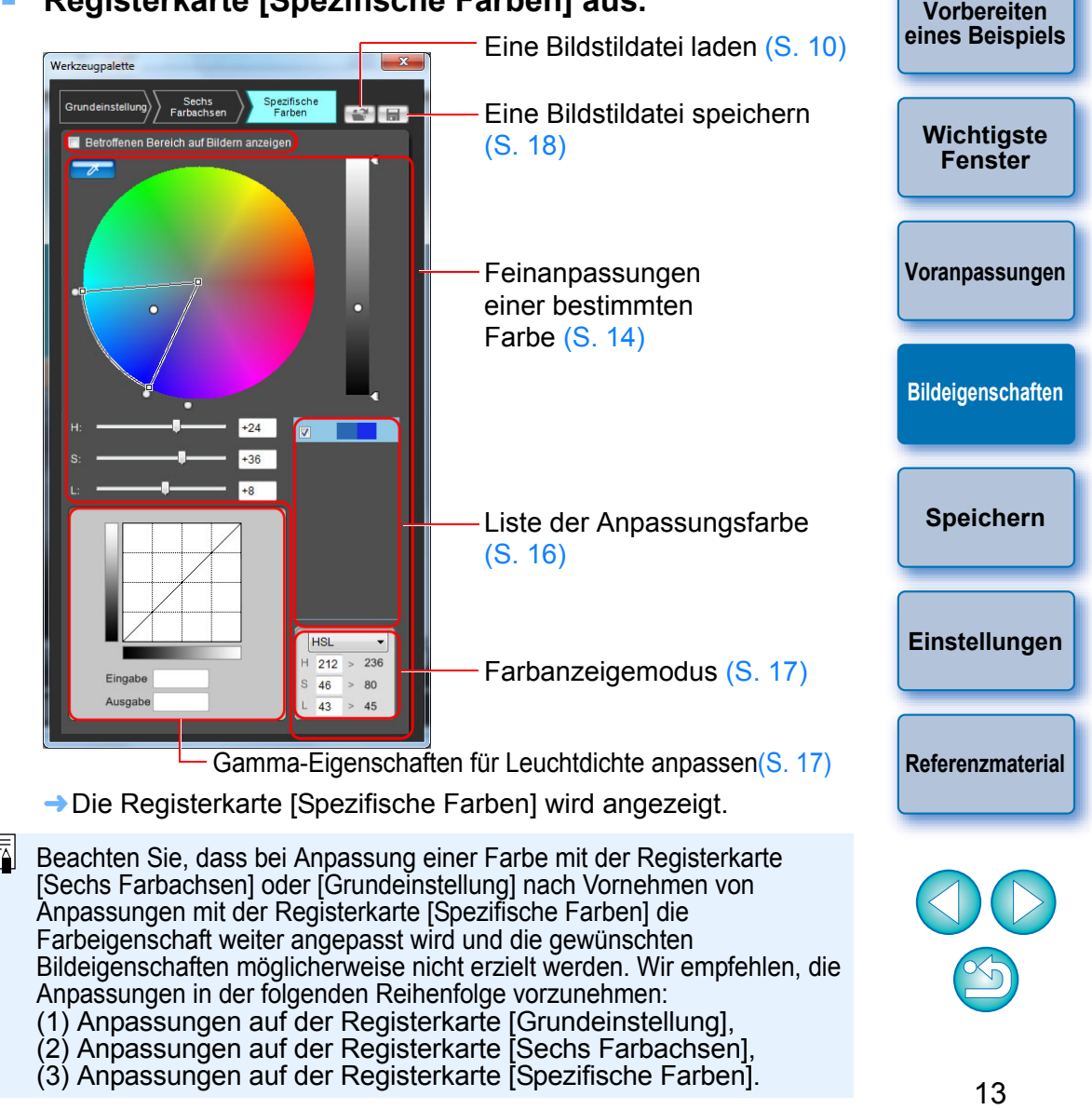

#### <span id="page-13-1"></span><span id="page-13-0"></span>**[Einführung](#page-1-0) Vorbereiten [eines Beispiels](#page-3-0) [Wichtigste](#page-4-0) Fenster [Voranpassungen](#page-8-0) [Bildeigenschaften](#page-9-0) [Speichern](#page-17-0) [Einstellungen](#page-18-0) [Referenzmaterial](#page-19-0) [Inhalt](#page-2-0) 2 Geben Sie die Farbe an, die Sie anpassen möchten.** ■ Klicken Sie auf die Schaltfläche [  $\sqrt{2}$  ] und anschließend auf Klicken Klicken **3 Legen Sie den Wirkungsbereich der Farbe fest, die Sie anpassen möchten.** O Der Wirkungsbereich für Farbton, Farbsättigung und Leuchtdichte kann innerhalb der nachstehend aufgeführten Grenzen eingestellt werden. Farbe des unter Schritt 2 ausgewählten Anpassungspunkts Bereich der oberen und unteren Grenze der Sättigung Zum Verschieben zur Mitte oder zur äußeren Begrenzung ziehen Bereich der oberen und unteren Grenze des Farbtons Zum Verschieben entlang des Umfangs ziehen Bereich der oberen und unteren Grenze der Leuchtdichte Zum Verschieben nach oben oder nach unten ziehen Leuchtdichte/Leuchtstärke des unter Schritt 2 ausgewählten Anpassungspunkts Innerhalb des Rahmens befindet sich der Wirkungsbereich **Einstellung Bereich** Farbton 30 - 180 Grad

Farbsättigung 30 - 100 Leuchtdichte 30 - 100

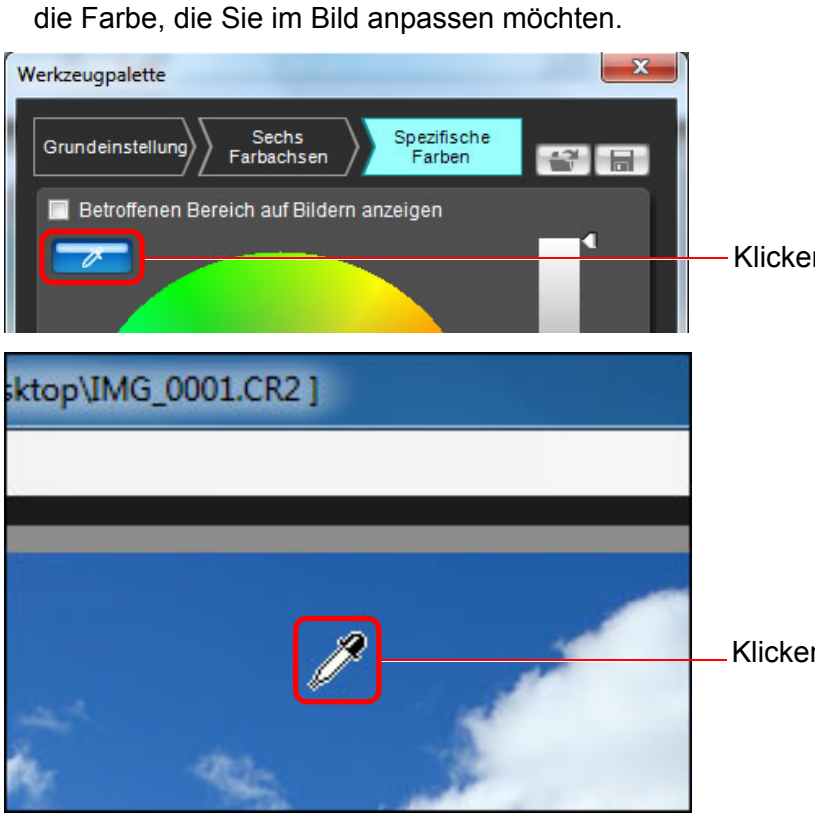

 $\rightarrow$  Die ausgewählte Farbe wird als Anpassungspunkt [ $\bigcap$ ] am Farbrad angezeigt.

#### **4 Passen Sie die Farbe an.**

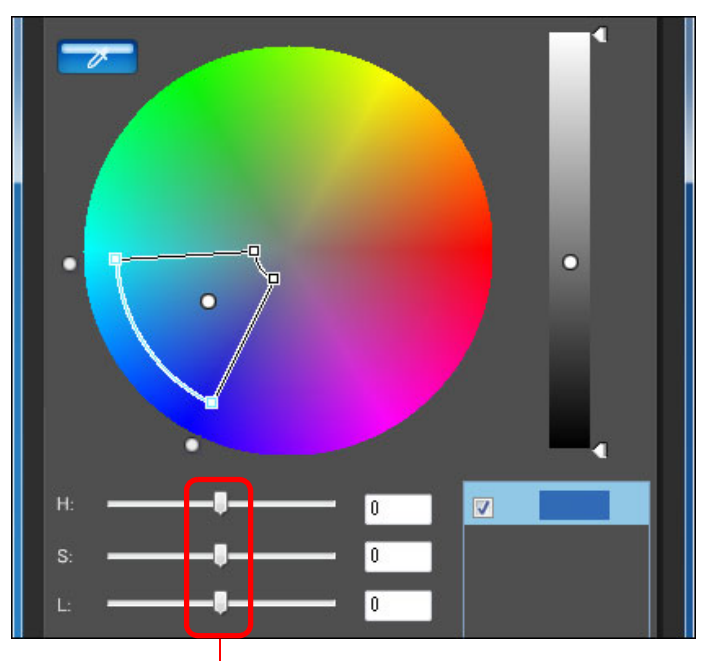

Zum Anpassen nach links oder rechts ziehen

- **→ Die Farbe wird auf den in Schritt 3 angegebenen Bereich** angepasst, und die Farbe des Bilds ändert sich.
- O Beim Ziehen des Schiebereglers wird der Punkt vor der Anpassung  $\lceil \bigcirc \rceil$  und der Punkt nach der Anpassung  $\lceil \bigcirc \rceil$  am Farbrad angezeigt.
- **5 Aktivieren Sie den Anwendungsbereich.**
	- O Wenn Sie die Option [Betroffenen Bereich auf Bildern anzeigen] aktivieren, blinkt der Anwendungsbereich der angepassten Farbe im Bild.

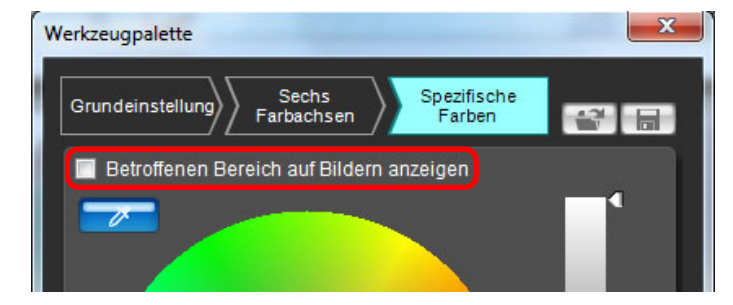

#### **6 Wiederholen Sie die Schritte 2 bis 5, um mehrere Farben anzupassen.**

O Sie können Farben für bis zu 100 Bildpunkte auswählen und einstellen.

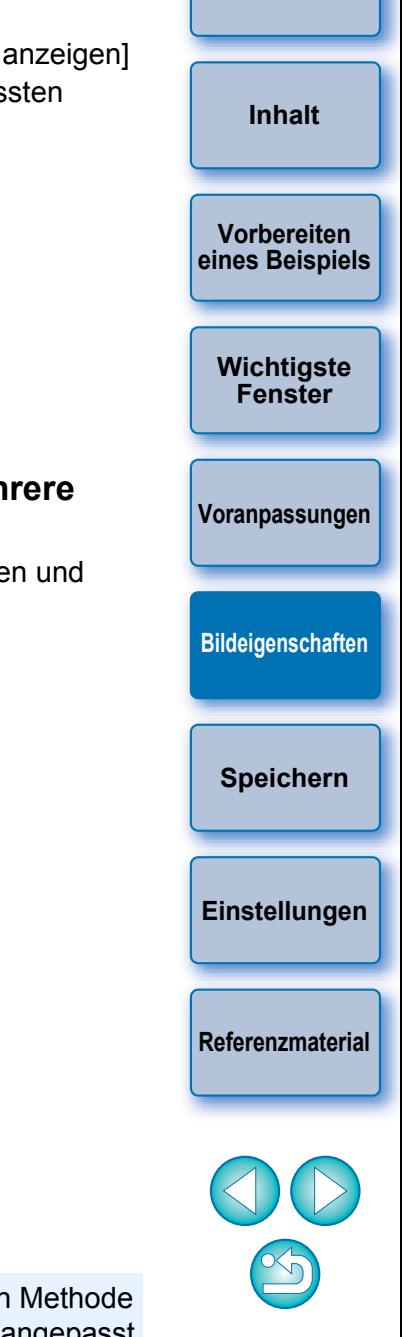

**[Einführung](#page-1-0)**

 $\sqrt{2}$  Sie können auch die Farbe festlegen, die mit der anderen Methode im Vergleich zu der unter Schritt 2 [\(S. 16\)](#page-15-7) beschriebenen angepasst werden soll.

## <span id="page-15-7"></span><span id="page-15-0"></span>**Direktes Festlegen der Farbe**

Zusätzlich zum Festlegen des Anpassungspunkts durch Klicken auf die Farbe im Bild [\(S. 14\)](#page-13-0) können Sie die Farbe auch direkt am Farbrad oder durch Eingeben des Farbwerts festlegen.

### <span id="page-15-1"></span>**Festlegen der Farbe am Farbrad**

**1 Klicken Sie auf die Schaltfläche [ ] [\(S. 14\)](#page-13-0).**

- **2 Klicken Sie auf die Farbe, die Sie am Farbrad anpassen möchten.**
	- $\rightarrow$  Die ausgewählte Farbe wird als Anpassungspunkt [ $\cap$ ] am Farbrad angezeigt.

### <span id="page-15-2"></span>**Festlegen der Farbe durch Eingeben des Farbwerts**

- **1 Wählen Sie im Menü [Bearbeiten]** ` **[Geben Sie die numerischen Werte für die Farbabstimmung an] aus.**
	- **→ Das Fenster [Geben Sie die numerischen Werte für die** Farbabstimmung an] wird angezeigt.

### **2 Geben Sie den Farbwert ein.**

 $\rightarrow$  Der eingegebene Farbwert wird als Anpassungspunkt [ $\bigcap$ ] auf dem Farbrad angezeigt.

#### <span id="page-15-6"></span><span id="page-15-3"></span>**Anzeigen der Liste der angepassten Farben und ihrer Funktionen**

Außer den Farben vor und nach der Anpassung wird in der Anpassungsfarbliste [\(S. 8\)](#page-7-0) auch der überlappende Wirkungsbereich von angepassten Farben angezeigt. Außerdem befindet sich hier ein Kontrollkästchen, mit dessen Hilfe angegeben wird, ob die angepassten Farben angewendet werden sollen.

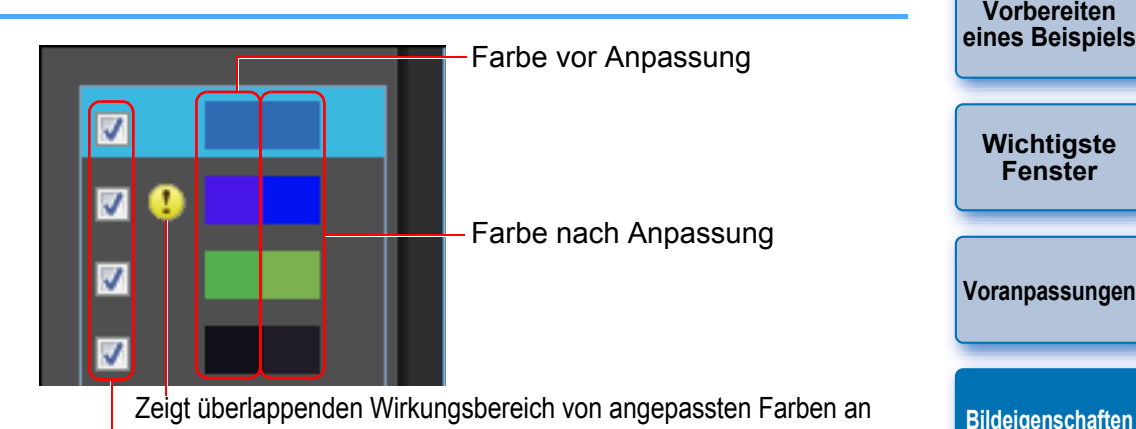

Kontrollkästchen deaktivieren, um Anpassung zu deaktivieren

### <span id="page-15-4"></span>**Überlappender Wirkungsbereich von angepassten Farben**

Wenn Sie eine angepasste Farbe aus der Liste auswählen und [[1] angezeigt wird, überlappt der Wirkungsbereich der angepassten Farbe [\(S. 14\)](#page-13-1) den Wirkungsbereich anderer angepasster Farben. Zudem werden die überlappenden Bereiche im Farbrad grau dargestellt,

und eine Anpassung, die die ursprünglichen Anpassungen kombiniert, wird angewendet.

Um eine Überlappung der Wirkungsbereiche zu vermeiden, wählen Sie die Objektfarbe mit [11] aus, und passen Sie diese erneut so an, dass der Wirkungsbereich von Farbton und Sättigung nicht mehr überlappt.

## <span id="page-15-5"></span>**Löschen einer angepassten Farbe**

Denken Sie daran, dass Sie keine gelöschten Farben wiederherstellen können.

#### **Wählen Sie aus der Liste die angepasste Farbe aus, die gelöscht werden soll, und drücken Sie anschließend die <Entf>-Taste auf der Tastatur.**

**→** Die ausgewählte angepasste Farbe wird gelöscht.

**[Speichern](#page-17-0)**

**[Einstellungen](#page-18-0)**

**[Referenzmaterial](#page-19-0)**

**[Einführung](#page-1-0)**

## <span id="page-16-3"></span><span id="page-16-0"></span>**Farbanzeigemodus**

**[Inhalt](#page-2-0)** Sie können den Farbanzeigemodus, der Grundlage der Farbanpassung Sie können Helligkeit und Kontrast für die Leuchtdichte des gesamten auf der Enhalt ist, aus drei Optionen (HSL, Lab oder RGB) auswählen sowie die Werte für angepasste Farben überprüfen.

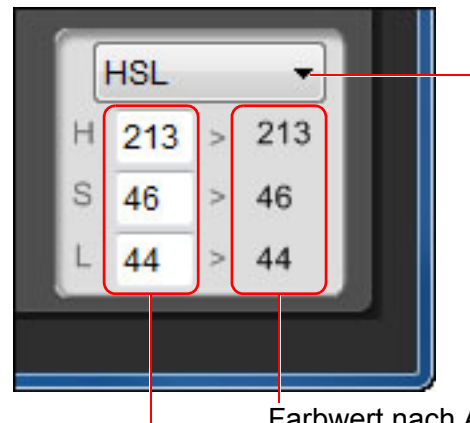

Wechselt den Farbanzeigemodus

Farbwert vor Anpassung Farbwert nach Anpassung

O Wenn "HSL" für den Farbanzeigemodus ausgewählt wird, können Sie nur durch Eingeben einer Zahl den Farbwert vor der Anpassung ändern.

- Ħ O HSL ist ein Farbmodus, der durch die drei Elemente Farbton (H - hue), Farbsättigung (S - saturation) und Leuchtdichte (L - luminosity) ausgedrückt wird.
	- O Lab ist ein von CIE (Commission Internationale d'Eclairage) entwickelter Farbton. Dabei steht "L" für Helligkeit/Leuchtstärke (lightness), "a" für Farbelemente von Grün bis Magenta und "b" für Farbelemente von Blau bis Gelb.
	- O RGB ist ein Farbmodus, der durch die drei Primärfarben (Additivfarben) Rot (R), Grün (G) und Blau (B) des sichtbaren Lichtspektrums ausgedrückt wird.

### <span id="page-16-2"></span><span id="page-16-1"></span>**Gamma-Eigenschaften für Leuchtdichte anpassen**

Sie können Helligkeit und Kontrast für die Leuchtdichte des gesamten Bilds mit der Farbtonkurve anpassen. Um Kontrast und Helligkeit nach Anpassung von Bildeigenschaften mit der Registerkarte [Sechs Farbachsen] oder [Spezifische Farben] weiter anzupassen, verwenden Sie die Farbtonkurve in der Registerkarte [Spezifische Farben].

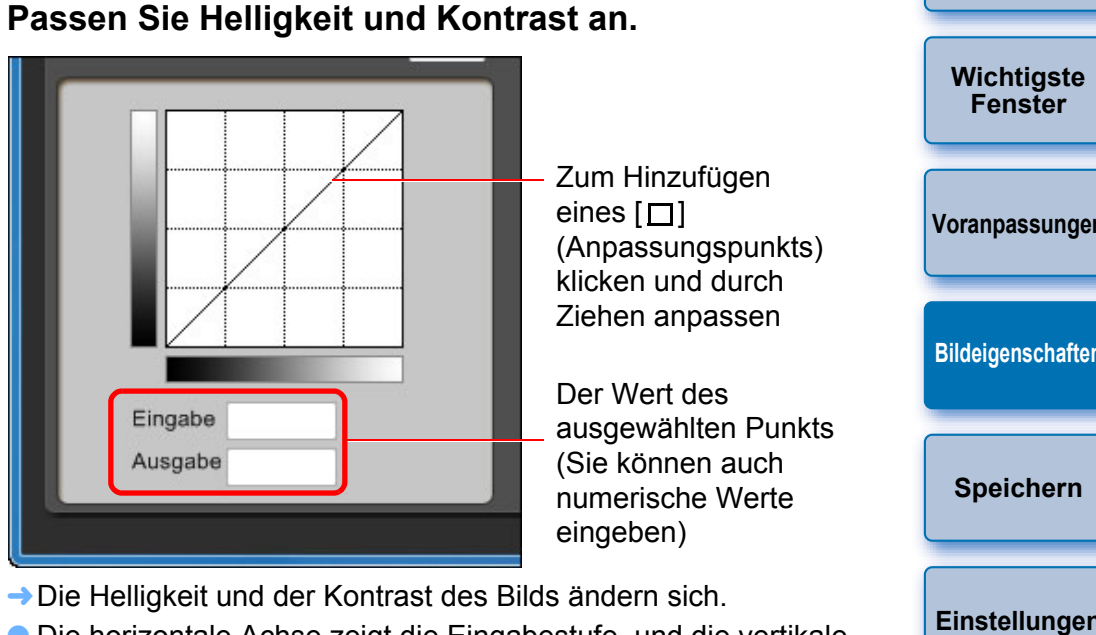

- O Die horizontale Achse zeigt die Eingabestufe, und die vertikale Achse zeigt die Ausgabestufe.
- $\bullet$  Die maximale Anzahl von [ $\Box$ ] ist 10.
- $\bullet$  Um  $\Box$  zu löschen, wählen Sie  $\Box$  aus und drücken Sie entweder die <Entf>-Taste auf der Tastatur, oder doppelklicken Sie auf  $[\Box]$ .

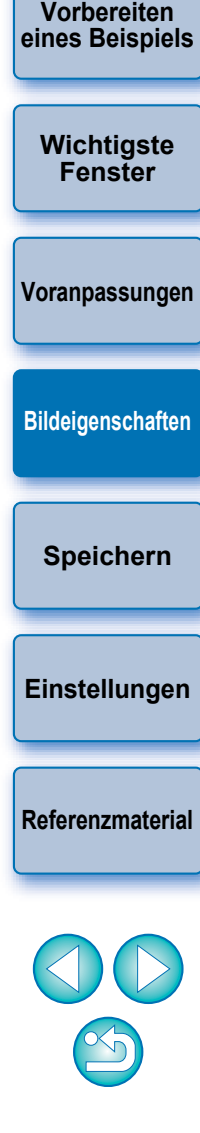

**[Einführung](#page-1-0)**

## <span id="page-17-1"></span><span id="page-17-0"></span>**Speichern der Anpassungen als Bildstildatei**

In der [Werkzeugpalette] [\(S. 10](#page-9-1) bis [S. 17](#page-16-1)) vorgenommene Anpassungen werden auf Ihrem Computer als ursprüngliche Bildstildatei (Dateierweiterung ".PF2" oder ".PF3") gespeichert. Die Anpassungen werden als Bildstildatei unabhängig vom Beispielbild gespeichert. Das zur Durchführung der Anpassungen verwendete Beispielbild wird davon überhaupt nicht beeinflusst.

### **1 Klicken Sie auf die Schaltfläche [ ].**

**→ Das Fenster [Bildartdatei speichern] wird angezeigt.** 

#### **2Legen Sie den Dateinamen und das Zielverzeichnis fest, und klicken Sie dann auf die Schaltfläche [Speichern].**

- O In die Felder [Dateiname], [Titel] und [Copyright] können nur Single-Byte-Zeichen eingegeben werden.
- O Wenn Sie die in PSE vorgenommenen Einstellungen nicht anzeigen möchten, aktivieren Sie das Kontrollkästchen [Nachbearbeitung deaktivieren], und speichern Sie, damit die Datei in PSE nicht erneut geöffnet werden kann.

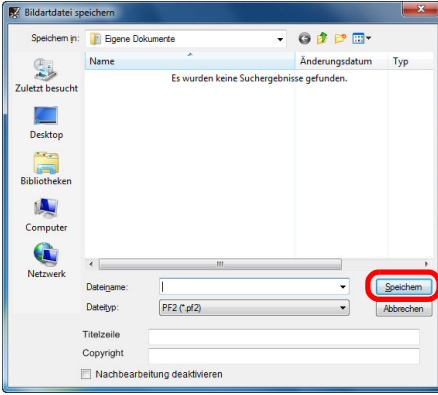

 $|\overline{\overline{1}}|$ 

**→** Die Datei wird im angegebenen Zielverzeichnis als Bildartdatei gespeichert.

Speichern Sie nach Anpassen der Farbtonkurve auf der Registerkarte [Grundeinstellung] oder [Sechs Farbachsen] die Ergebnisse im Dateiformat .PF3. Beim Speichern im Dateiformat .PF2 werden die Ergebnisse nicht gespeichert.

Selbst wenn Sie das Kontrollkästchen [Nachbearbeitung deaktivieren] aktivieren und speichern, können Sie die Bildstildatei ohne Aktivieren des Kontrollkästchens und Speicherung genauso verwenden (siehe Beschreibung rechts). Jedoch können Sie die Bildstildatei nicht mehr in PSE öffnen. Aus diesem Grund empfiehlt es sich, dass Sie die Bildstildatei vorher separat speichern, ohne das Kontrollkästchen [Nachbearbeitung deaktivieren] zu aktivieren.

## **Verwenden einer Bildstildatei**

<span id="page-17-3"></span>Auf Ihrem Computer gespeicherte Bildstildateien können mittels EOS Utility auf der "Kamera mit Bildstil-Funktionseinstellungen" (Informationen darüber, ob Ihre Kamera mit der Bildstil-Funktion

und auf Aufnahmen angewendet werden.

Bedienungsanleitung" (PDF-Datei).

der Kamera über den Computer" in der "EOS Utility

Gespeicherte Bildstildateien können in der Kamera gespeichert und auf Aufnahmen angewendet werden. Sie können mit DPP auch auf RAW-Bilder angewendet werden.

<span id="page-17-2"></span>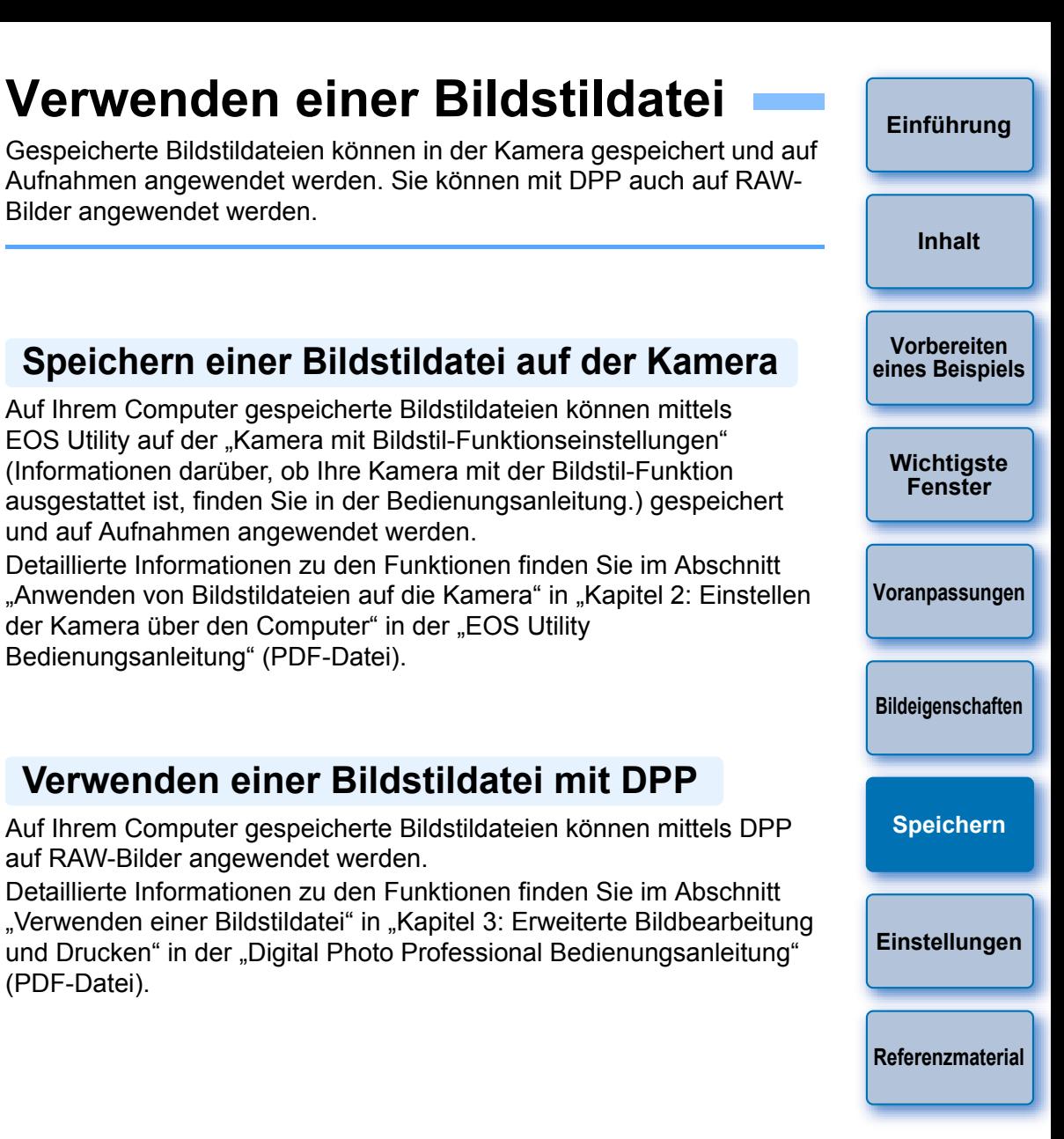

## <span id="page-17-4"></span>**Verwenden einer Bildstildatei mit DPP**

Auf Ihrem Computer gespeicherte Bildstildateien können mittels DPP auf RAW-Bilder angewendet werden.

Detaillierte Informationen zu den Funktionen finden Sie im Abschnitt "Verwenden einer Bildstildatei" in "Kapitel 3: Erweiterte Bildbearbeitung und Drucken" in der "Digital Photo Professional Bedienungsanleitung" (PDF-Datei).

## <span id="page-18-2"></span><span id="page-18-0"></span>**Einstellungen**

Sie können Einstellungen für die Farbverwaltung vornehmen. Beispielsweise können Sie den Arbeitsfarbraum für das im Hauptfenster angezeigte Beispielbild oder das Profil für den Monitor festlegen.

#### **1 Wählen Sie im Menü [Extras]** ` **[Einstellungen] aus.**

**→ Das Fenster [Einstellungen] wird angezeigt.** 

**2Legen Sie die erforderlichen Einstellungen fest, und klicken Sie anschließend auf die Schaltfläche [OK].**

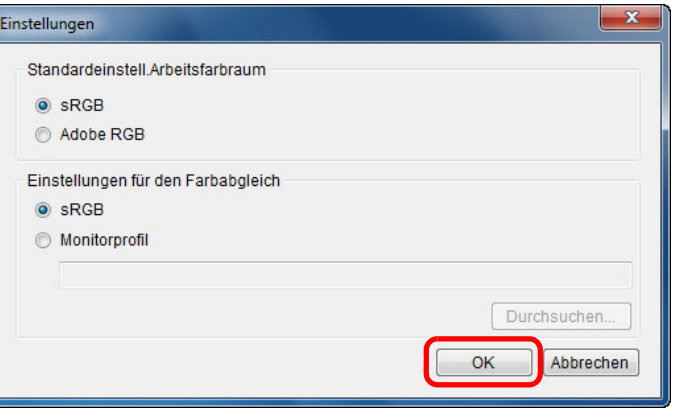

**→ Die Einstellungen werden angewendet.** 

圖

## <span id="page-18-1"></span>**Beenden von PSE**

**Wählen Sie im Hauptfenster im Menü [Datei]** ` **[Beenden] aus.**  $\rightarrow$  PSE wird beendet.

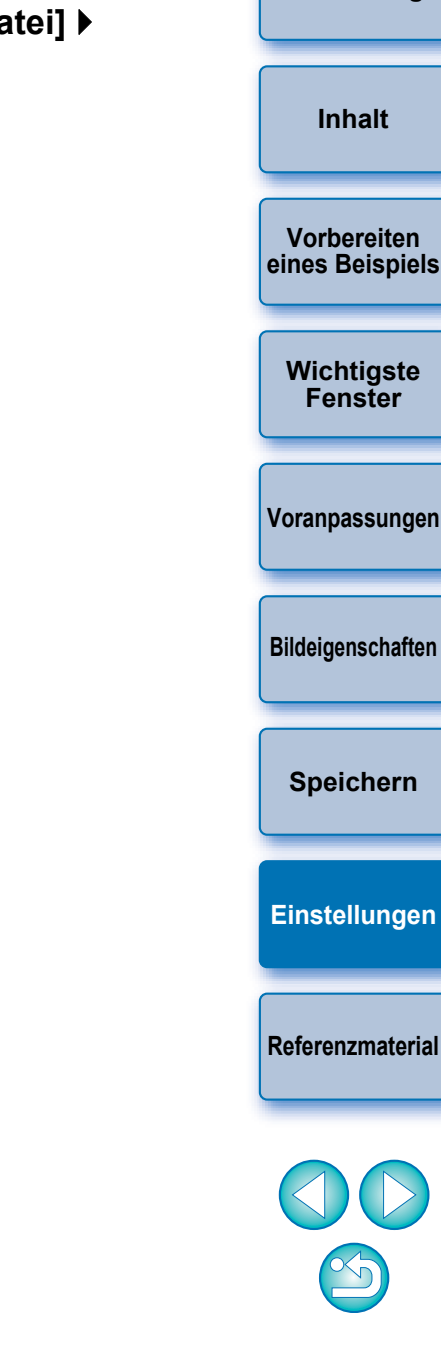

**[Einführung](#page-1-0)**

Wenn Sie während der Anpassung den Arbeitsfarbraum geändert haben, verschiebt sich der Anpassungspunkt auf dem Farbrad manchmal zusammen mit dem ausgewählten Arbeitsfarbraum.

## <span id="page-19-1"></span><span id="page-19-0"></span>**Referenzmaterial**

## <span id="page-19-2"></span>**Fehlerbehebung**

Wenn PSE nicht ordnungsgemäß funktioniert, beachten Sie die folgenden Punkte.

### **Installation konnte nicht ordnungsgemäß ausgeführt werden**

O Wählen Sie als Benutzereinstellung eine Administratorberechtigung ([Computeradministrator], [Administrator] usw.). Sie können keine Software installieren, wenn eine andere Benutzereinstellung als eine Administratorberechtigung ausgewählt ist. Nähere Informationen zur Auswahl der Administrator-Berechtigung finden Sie im Handbuch Ihres Computers.

### **PSE funktioniert nicht**

- O PSE funktioniert nicht ordnungsgemäß, wenn ein Computer nicht über die erforderlichen Systemanforderungen verfügt. Verwenden Sie PSE nur auf einem Computer mit kompatiblen Systemanforderungen [\(S. 2\)](#page-1-2).
- O Auch wenn Ihr Computer über den in den Systemvoraussetzungen beschriebenen Arbeitsspeicher (RAM) [\(S. 2\)](#page-1-2) verfügt, steht möglicherweise nicht genügend Arbeitsspeicher zur Verfügung, wenn neben PSE auch noch andere Anwendungen ausgeführt werden. Beenden Sie alle Anwendungen außer PSE.

### **Bild wird nicht ordnungsgemäß angezeigt**

O Beispielbilder, die von PSE nicht unterstützt werden [\(S. 2\)](#page-1-2), werden nicht angezeigt.

## <span id="page-19-3"></span>**Löschen der Software (Deinstallieren)**

- O Beenden Sie vor dem Deinstallieren der Software alle Anwendungen.
- O Melden Sie sich zum Deinstallieren der Software mit einer Administrator-Berechtigung an.

**Anweisungen auf dem Bildschirm fort.**

**Editor deinstallieren].**

**→ Die Software wird deinstalliert.** 

- Starten Sie nach der Deinstallation der Software den Computer stets neu, um eine Fehlfunktion des Computers zu vermeiden. Bei einer erneuten Installation der Software ohne vorherigen Neustart des Computers ist eine Fehlfunktion des Computers sehr wahrscheinlich.
- **[Einführung](#page-1-0) Vorbereiten [eines Beispiels](#page-3-0) [Wichtigste](#page-4-0) Fenster [Voranpassungen](#page-8-0) [Bildeigenschaften](#page-9-0) [Speichern](#page-17-0) [Einstellungen](#page-18-0) Referenzmaterial [Inhalt](#page-2-0) 1 Wählen Sie die Schaltfläche [ ] (Schaltfläche [Start] in Windows XP)** ` **[Alle Programme]** ` **[Canon Utilities]** ` **[Picture Style Editor]** ` **[Picture Style 2Fahren Sie mit der Deinstallation gemäß den**

### **Informationen zu dieser Bedienungsanleitung**

- O Die gesamte oder teilweise Reproduktion des Inhalts dieser Bedienungsanleitung ist ohne Genehmigung verboten.
- O Unangekündigte Änderungen der Softwarespezifikationen und des Inhalts dieser Bedienungsanleitung durch Canon sind vorbehalten.
- O Die in dieser Bedienungsanleitung abgebildeten Softwarefenster können geringfügig von der eigentlichen Software abweichen.
- O Der Inhalt dieser Bedienungsanleitung wurde gründlich überprüft. Sollten Sie dennoch Fehler oder Auslassungen feststellen, wenden Sie sich an den Canon Kundendienst.
- O Ungeachtet der oben stehenden Ausführungen übernimmt Canon keinerlei Verantwortung für die durch die Verwendung der Software erzielten Ergebnisse.

### **Hinweise zu Marken**

- O Microsoft und Windows sind eingetragene Marken oder Marken der Microsoft Corporation in den USA und/oder anderen Ländern.
- O Weitere, oben nicht genannte Namen und Produkte können eingetragene Marken oder Marken der entsprechenden Firmen sein.